# Tisztelt Szülő!

Sokakat érint a probléma, hogy gyermekük térítési díjáról szóló utalásos számlájának elkészültéről nem érkezik meg az Önökhöz az értesítés. Ennek egyik fő oka, hogy a nagyobb levelezőrendszerek már erős "Hírlevél szűrővel" rendelkeznek, és a kiküldött email így a SPAM (kéretlen levelek) mappában landolnak. Ennek elkerülésére létezik megoldás, melyet az alábbiakban részletezünk.

Három levelezőrendszer tekintetében nyújtunk útmutatást arra vonatkozóan, hogy a Menza rendszerből érkezett levelek soha ne kerüljenek a SPAM mappába.

### **Gmail**

Jelentkezzen be a postafiókjába!

A jobb felső sarokban található Beállítások menüre kattintson.

Ekkor legördül egy menüsor, ahol a Beállításokat kell kiválasztani. (Kattintson rá!)

#### A megjelenő oldalon keresse ki a Szűrők fület, kattintson rá!

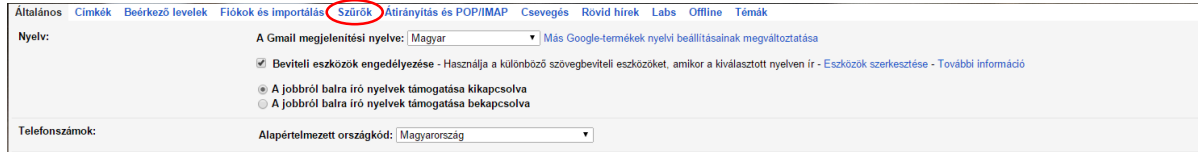

Az újabb oldalon lesz egy link az alábbi szöveggel "Új szűrők létrehozása", erre kattintson!

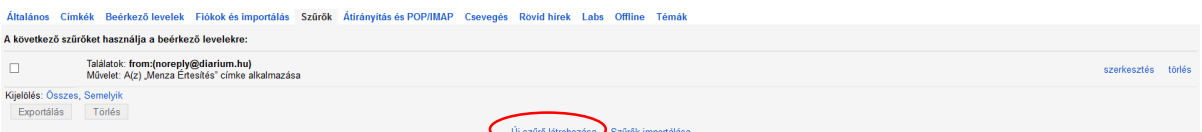

#### A felugró ablak celláit töltse ki az ábra alapján!

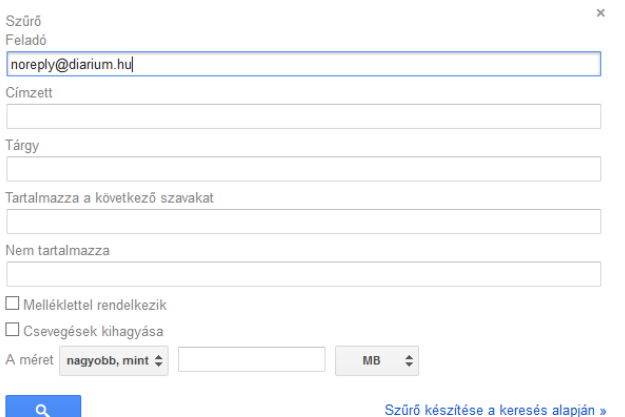

Majd kattintson a Szűrő készítése a keresés alapján linkre!

### A következő oldalon töltse ki a paramétereket az alábbi kép szerint!

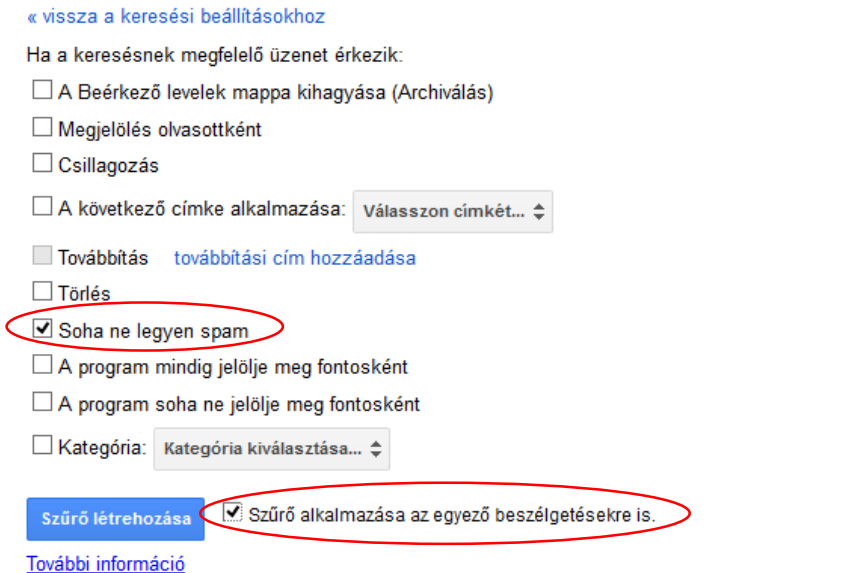

-<br>Megjegyzés: A program a Spam és a Kuka mappában lévő régi beszélgetésekre nem alkalmazza a szűrőt

Végezetül a Szűrő létrehozás ikonra kattintva mentes el a beállításokat!

Készen is van, a Menza rendszerből érkező e-mailek ezentúl nem kerülnek SPAM mappába.

 $\times$ 

#### **Freemail**

Jelentkezzen be a postafiókjába!

A bal oldalon válassza a SPAM mappát.

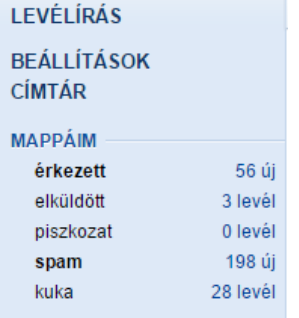

Keresse meg a Menza rendszer által küldött levelet. Feladó [noreply@diarium.hu](mailto:noreply@diarium.hu)

A levél előtt lévő jelölőnégyzetbe tegyen pipát. Ekkor a fejlécben megjelenik az alábbi lehetőség: "Áthelyezés ide". Az alatta lévő legördülő listából (Mappa kiválasztása) válassza az "érkezett" lehetőséget.

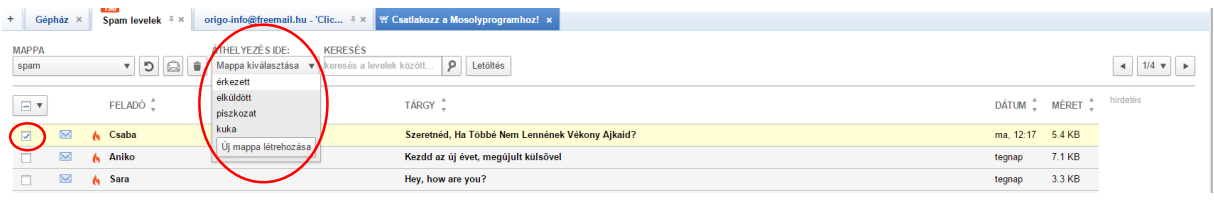

Ettől kezdve a rendszer tudja, hogy a Menza rendszertől kapott leveleket az érkezett levelek közé kell tennie, és nem került be a SPAM mappába.

## **Citromail**

Jelentkezzen be a postafiókjába!

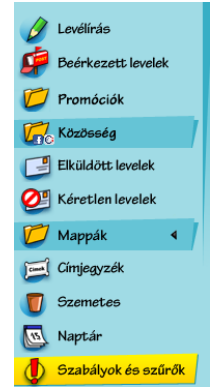

A bal oldali menüsorban válassza ki a Szabályok és szűrők lehetőséget, kattintson rá!

Görgessen le a lap aljára! A Kéretlen levél szűrő pont alatt keresse az Új email cím hozzáadása lehetőséget!

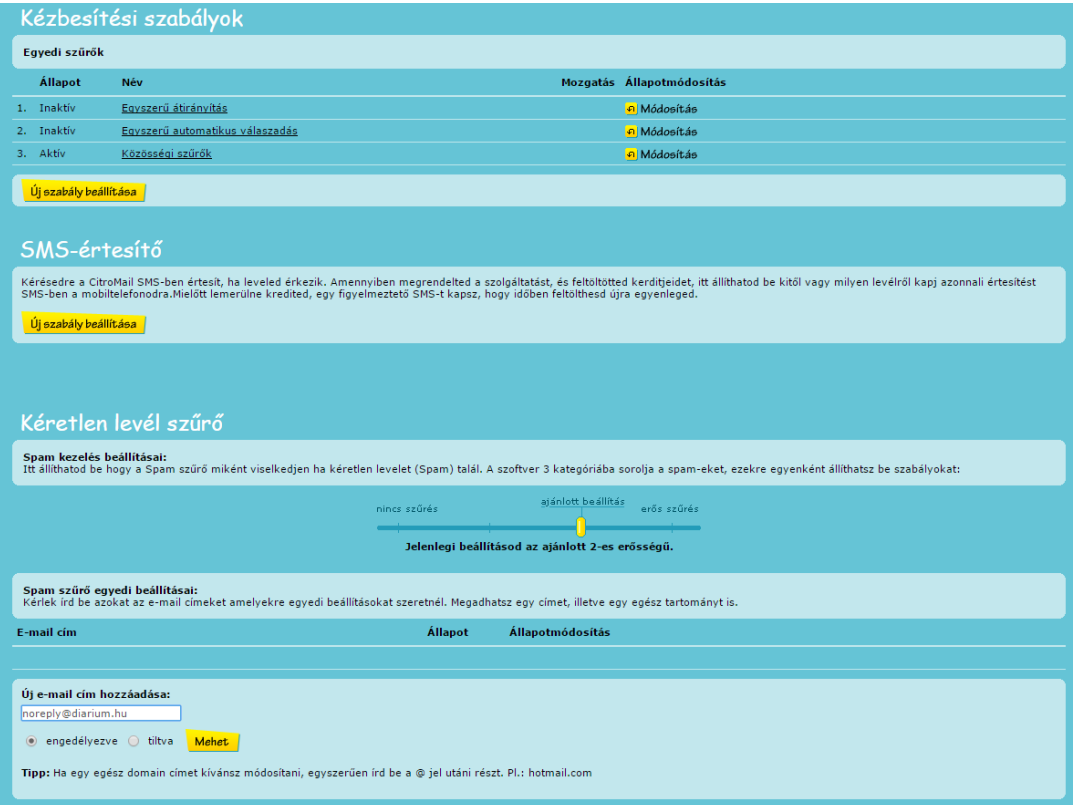

Töltse ki az üres mezőt a fent látható módon, a [noreply@diarium.hu](mailto:noreply@diarium.hu) email címet használva. Az email cím alatt az engedélyezve felirat előtt legyen a pont. A beállítás mentéséhez a Mehet gombra kattintson!

Ettől kezdve a Menza rendszertől érkezett levelek nem kerülnek a SPAM mappába.

Ha ezektől eltérő levelezőrendszert használ, akkor az alábbiakat javasoljuk.

Vagy a beállítások alatt a gmail-hez és a citromail-hez hasonlóan hozzá lehet adni kivételeket, email címeket, és megtanítani a levelezőt, hogy a [noreply@diarium.hu](mailto:noreply@diarium.hu) címről érkező levelek nem SPAM-ek.

Vagy a SPAM-ként megkapott levelet kiválasztva át lehet helyezni a beérkezett levelek mappába, hasonlóan a freemail-hez.

Mindegyik levelezőrendszernek van már súgó menüje, melyben egyszerűen segítséget kaphat az erre vonatkozó beállításokhoz.

Reméljük hasznosnak találták tájékoztatónkat és segítettünk abban, hogy gördülékenyebben menjen a térítési díj befizetés.

Üdvözlettel:

Govern-Soft Kft. dolgozói